# Istruzioni per l'utilizzo di Voucher Scuola **Regione Piemonte**

Al momento dell'attribuzione del contributo, la famiglia riceve un messaggio (via sms e/o via mail) con indicazione dell'ammontare, della decorrenza e della scadenza del voucher. Nella stessa comunicazione riceve, inoltre, un PIN di 8 caratteri da conservare per l'autorizzazione ai pagamenti, come descritto di seguito.

# **Registrazione sul Portale Beneficiari**

Entra nella pagina di accesso del Portale Beneficiari: <https://beneficiari.edenred.it/>

Clicca su **Registrati Ora** e compila il form di registrazione inserendo almeno i dati obbligatori (indicati da \*) del genitore/legale rappresentante che ha richiesto il voucher.

Riceverai una mail all'indirizzo indicato in fase di registrazione con la richiesta di conferma. Da quel momento potrai accedere con le tue credenziali.

Al primo accesso ti verrà richiesto di selezionare il prodotto/servizio di cui si fruisce: seleziona **Programmi Sociali Pubblici**, conferma il tuo Codice Fiscale e la data di nascita di un figlio.

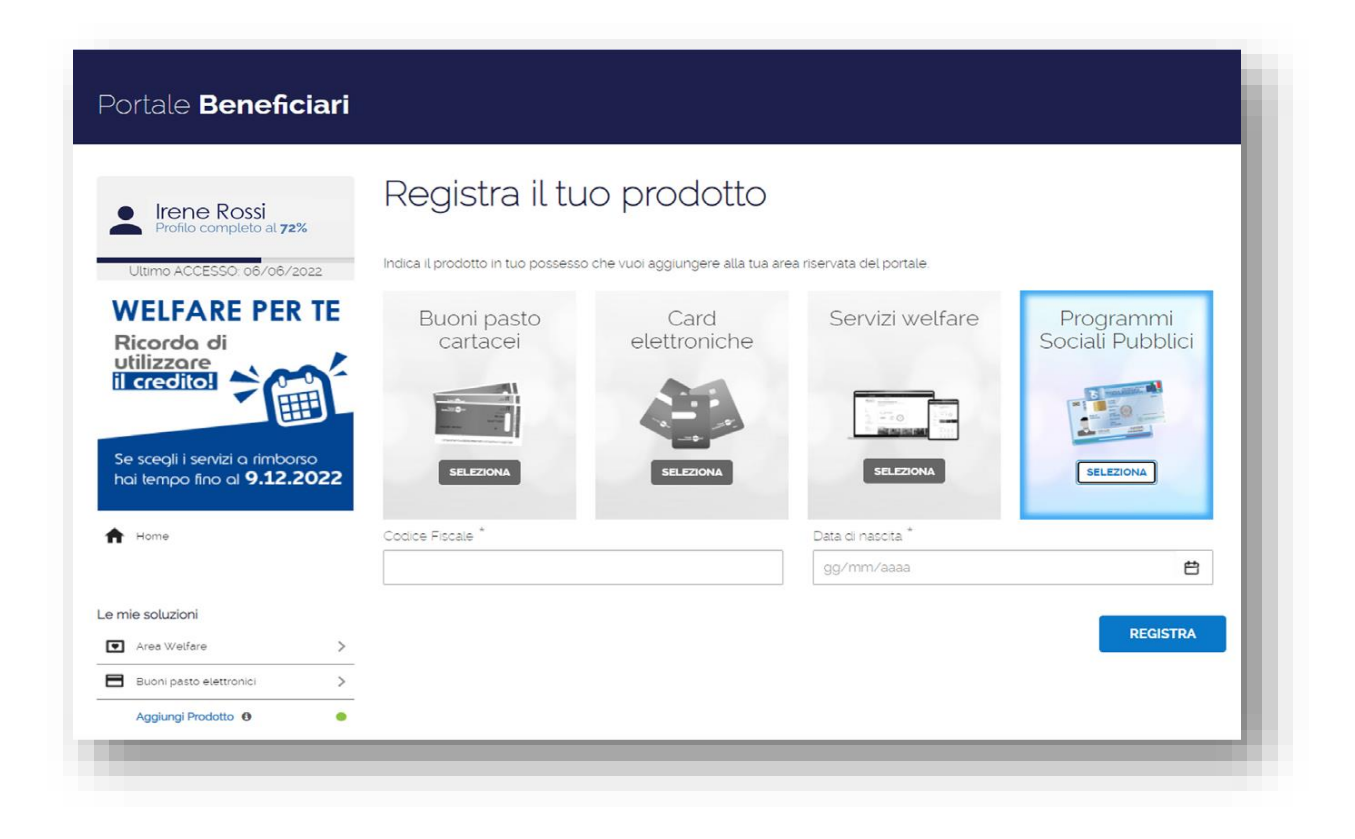

Dal portale beneficiari (consultabile anche dallo smartphone) potrai consultare il saldo dell'importo residuo e le transazioni effettuate.

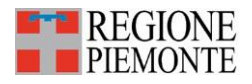

#### www.regione.piemonte.it

# **Ricerca dei servizi convenzionati**

Per ricercare un negozio convenzionato accedi al sito web [http://network-psp.](http://network-psp.edenred.it/dotescuola) [edenred.it/dotescuola,](http://network-psp.edenred.it/dotescuola) seleziona il programma e indica un luogo di tuo interesse.

### **Utilizzo del Voucher Scuola**

Voucher Scuola può essere utilizzato presso un qualunque punto convenzionato (negozio, libreria, scuola o rivendita di trasporti) presentando la Tessera Sanitaria (TS-CNS) del richiedente come una carta di pagamento.

Gli esercenti sono dotati di uno dei seguenti strumenti:

- **• POS** (presso i punti vendita della Grande Distribuzione): il richiedente potrà utilizzare fisicamente la propria TS-CNS o quella di un eventuale delegato, comunicato in precedenza ad Edenred, utilizzando il modulo di delega.
- **• PC**: l'esercente inserirà nel Portale di gestione di Edenred il Codice Fiscale del richiedente e due caratteri a caso del PIN rilasciato al richiedente. ES: **PIN 123A7891** Richiesta PIN: **inserire 2° e 8°** carattere, inserire **2** e **1**

**ATTENZIONE:** per motivi di sicurezza non si deve comunicare all'esercente l'intero PIN che deve essere custodito con cura.

Al momento della transazione il punto di servizio rilascerà uno scontrino non fiscale che riporterà il saldo iniziale, l'importo speso e il residuo disponibile.

## **Recupero del PIN**

Qualora dovessi perdere il PIN, puoi recuperarlo qui: <https://beneficiari.edenred.it/web/ticketservice/recuperapin>

Alla pagina di recupero del PIN inserisci il Codice Fiscale del richiedente e quello del beneficiario, oltre all'indirizzo mail: riceverai il pin a questo indirizzo. L'invio della mail è tracciato.

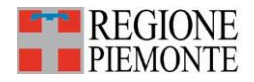